# **Игровая мышь Alienware Elite AW958 Руководство по эксплуатации**

## ALIENWARE<sup>9</sup>

# **Примечания, предупреждения и меры предосторожности**

- **ПРИМЕЧАНИЕ. ПРИМЕЧАНИЕ содержит важную информацию, которая позволяет пользователю оптимально использовать возможности изделия.**
- **ВНИМАНИЕ! Предупреждение с заголовком «ВНИМАНИЕ!» указывает на риск повреждения оборудования и потери данных в случае несоблюдения данных указаний.**
- **ОСТОРОЖНО! Предупреждение с заголовком «ОСТОРОЖНО!» указывает на риск причинения материального ущерба, вреда здоровью людей или летального исхода.**

**Авторское право © Dell Inc. или ее подразделения, 2017. Все права защищены.** Dell, EMC и прочие товарные знаки являются товарными знаками компании Dell Inc. или ее подразделений. Прочие товарные знаки могут быть собственностью соответствующих лиц.

2017 07 Ред. A00

# **Содержание**

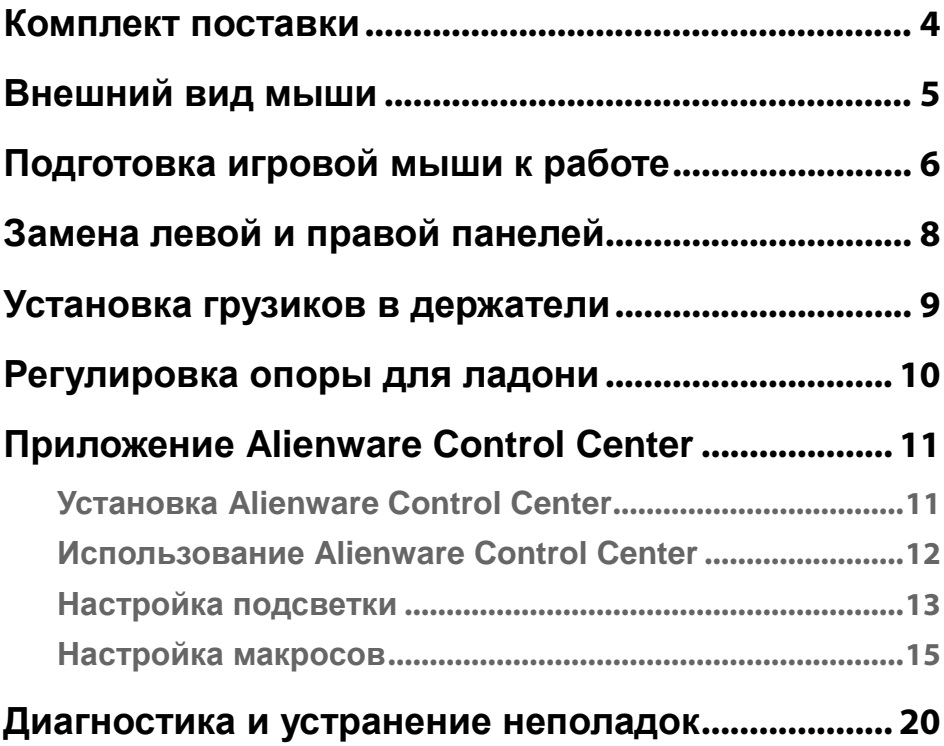

### <span id="page-3-0"></span>**Комплект поставки**

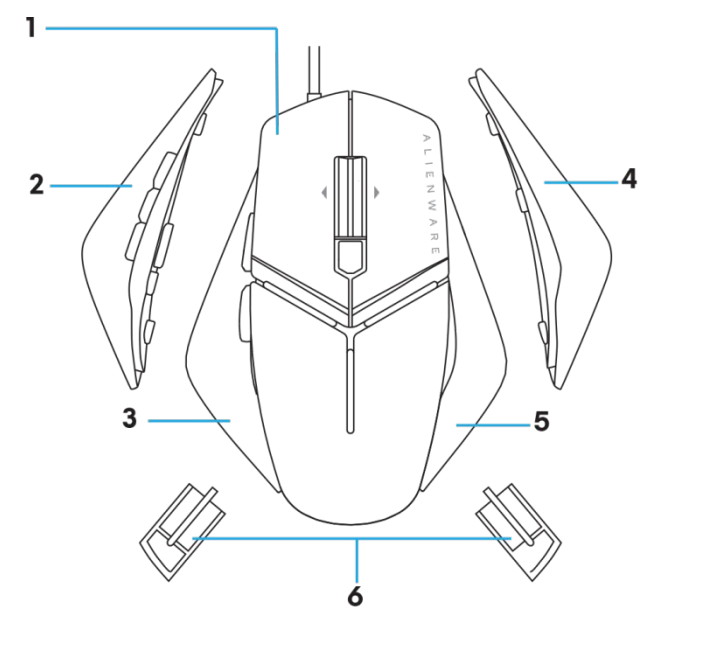

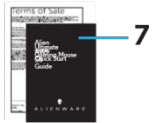

- 
- **3.** Левая панель с 2 кнопками
- **5.** Уменьшенная правая панель
- **7.** Документация
- **1.** мыши. **2.** Левая панель с 6 кнопками
	- **4.** Увеличенная правая панель
	- **6.** Грузики весом 5 г (4 шт.) с держателем

# <span id="page-4-0"></span>**Внешний вид мыши**

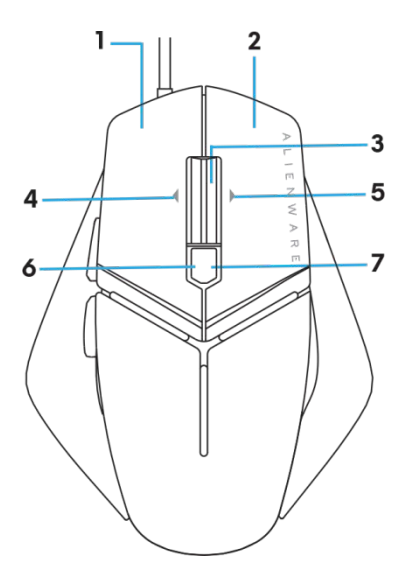

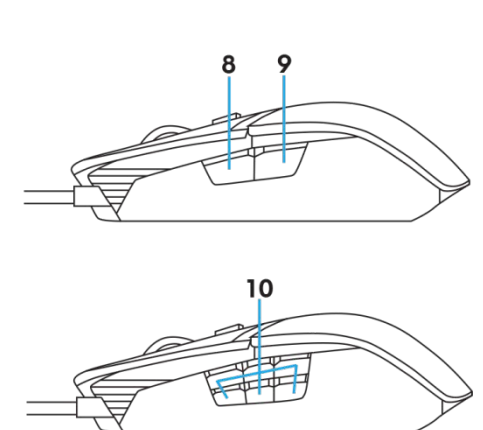

- **1.** Левая кнопка **2.** Правая кнопка
- **3.** Средняя кнопка, кнопка прокрутки **4.** 4. Наклон колесика влево
- 
- **7.** 7. DPI вправо (увеличение разрешения) **8.** 8. Вперед
- 
- 
- 
- **5.** 5. Наклон колесика вправо **6.** 6. DPI влево (уменьшение разрешения)
	-
- **9.** 9. Назад **10.** настраиваемых кнопок

#### **ПРИМЕЧАНИЕ. Регулируемый уровень DPI (разрешения в точках на дюйм)**

- Кнопка быстрого переключения DPI позволяет мгновенно изменять разрешение отслеживания мыши в ходе игры.
- Мышь позволяет установить три уровня разрешения. (Стандартные настройки разрешения: 1200, 3600, 5000, 8000 и 12000 DPI.)
- При нажатии кнопки DPI влево разрешение уменьшается, а при нажатии вправо — увеличивается.
- Цвет индикатора для 5 уровней DPI.
- Минимальное
	- разрешение
		- Высокое
		-

Низкое

разрешение

Среднее разрешение

**разрешение Максимальное разрешение** 

# <span id="page-5-0"></span>**Подготовка игровой мыши к работе**

### **Системные требования**

ОС Microsoft Windows версии не ниже 10

#### **Процедура подготовки мыши к работе**

**1.** Установите оба держателя грузиков, вставив их в пазы в задней части

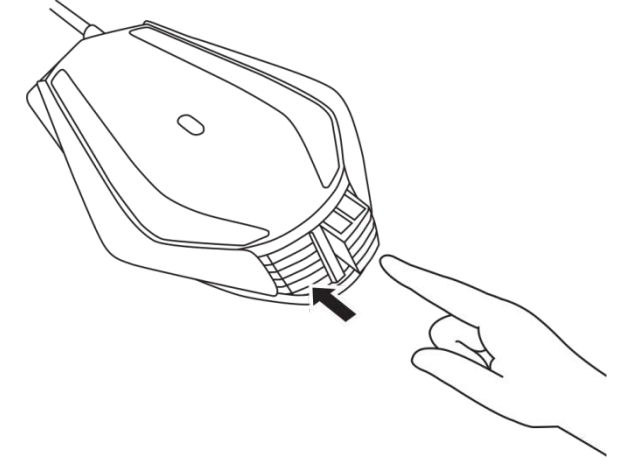

**2.** Снимите защитную пленку с нижней поверхности мыши.

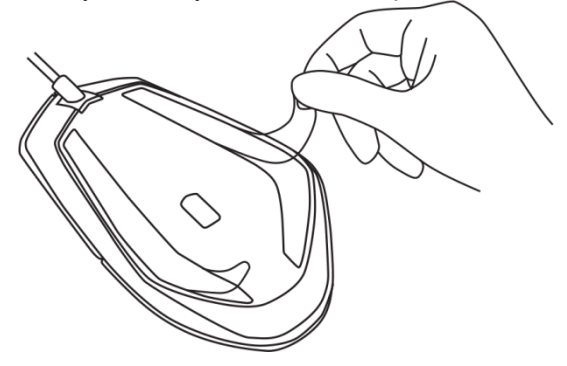

**3.** Подключите разъем USB мыши к порту USB на компьютере.

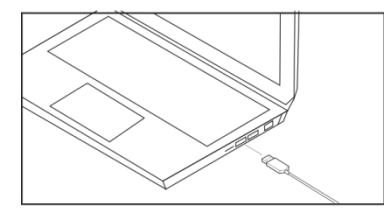

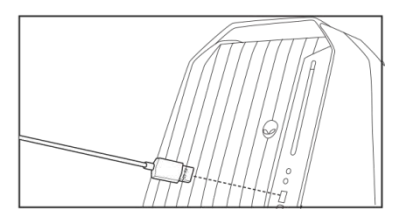

**4.** Включите компьютер.

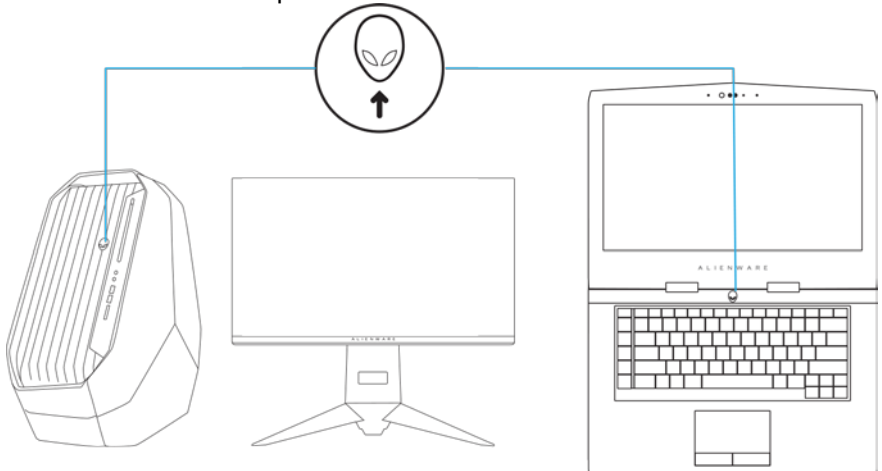

**5.** Загрузите приложение Alienware Control Center с веб-сайта: <http://www.dell.com/support/drivers>

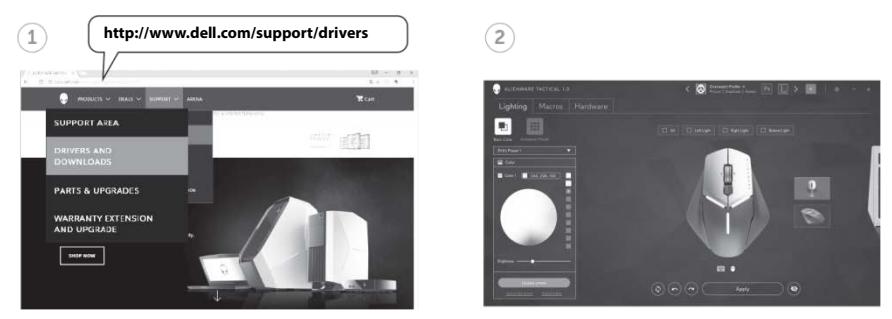

**ПРИМЕЧАНИЕ. Приложение Alienware Control Center**

# <span id="page-7-0"></span>**Замена левой и правой панелей**

**1.** Левую и правую панель можно снять потянув ее наружу, как показано на рисунке.

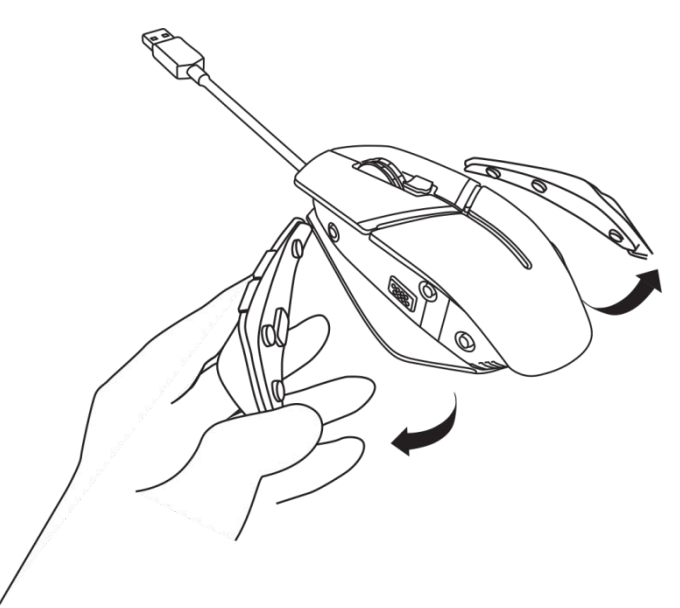

**2.** Можно установить дополнительные левую и правую панели на магнитах, как показано на рисунке.

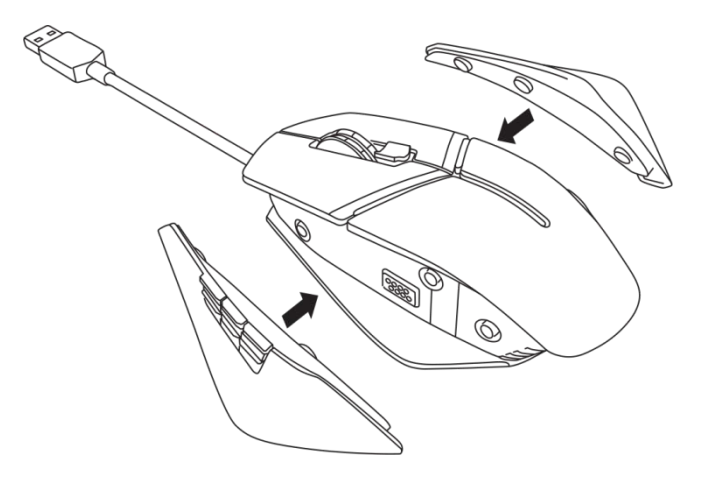

# <span id="page-8-0"></span>**Установка грузиков в держатели**

**1.** Нажмите на держатель грузиков, чтобы высвободить его, как показано на рисунке.

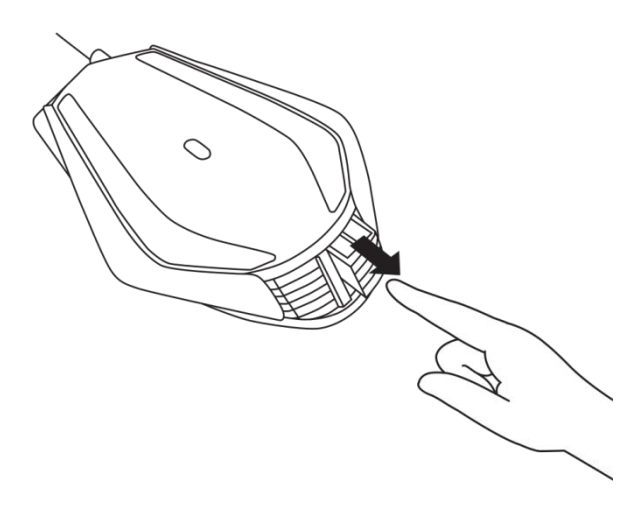

**2.** Каждый грузик весом 5 г. (всего 4 шт.) можно извлечь выдвинув его из держателя.

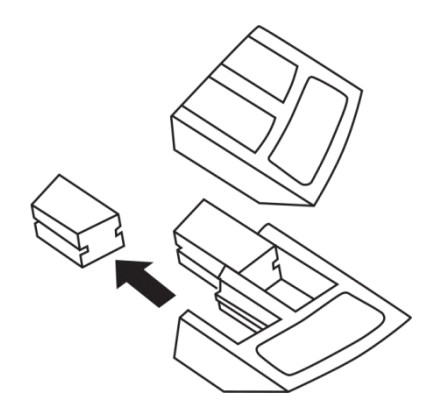

## <span id="page-9-0"></span>**Регулировка опоры для ладони**

**1.** Нажмите серебристую кнопку фиксатора, расположенную под опорой для ладони и удерживайте ее, как показано на рисунке.

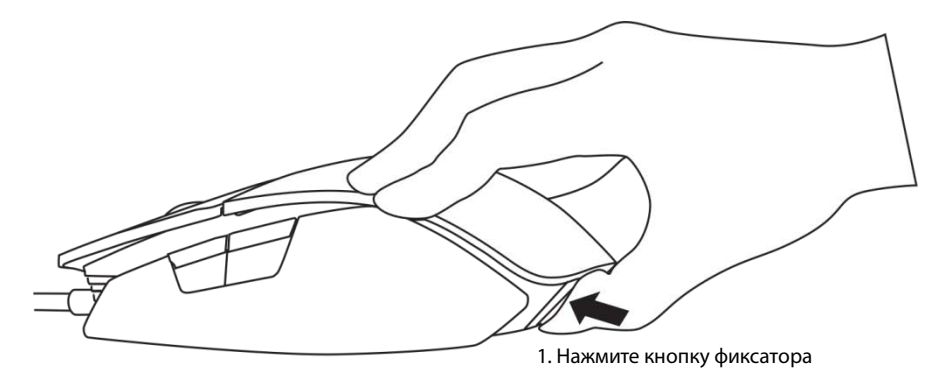

**2.** Удерживая кнопку фиксатора, сдвиньте опору для ладони назад на 1 или 2 позиции в соответствии с размером вашей ладони.

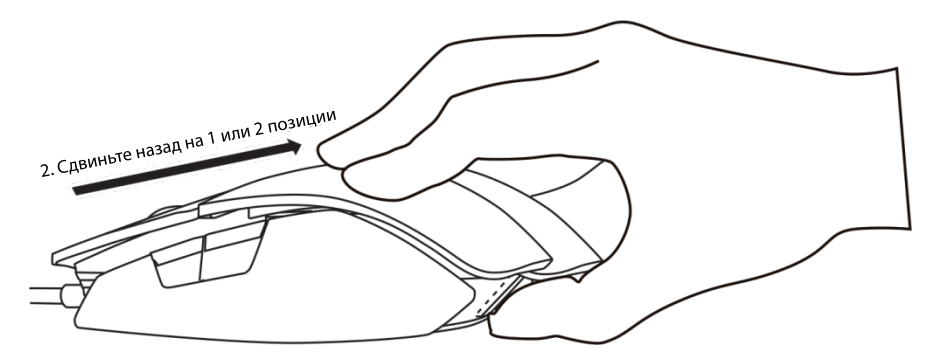

# <span id="page-10-0"></span>**Приложение Alienware Control Center**

Alienware Control Center позволяет настраивать кнопки на клавиатуре, изменять эффекты подсветки и изменять другие параметры.

### <span id="page-10-1"></span>**Установка Alienware Control Center**

Ниже представлена процедура установки приложения Alienware Control Center.

- **1.** Включите компьютер.
- **2.** Откройте веб-сайт **[www.dell.com/support/drivers](http://www.dell.com/support/drivers)**.
- **3.** Выберите пункт «**View products**» (Просмотр продуктов).
- **4.** Выберите пункт «**Electronics & Accessories**» (Электроника и периферийные устройства).
- **5.** Выберите пункт «Mice, Keyboards & Wireless Touchpads**» (Мыши, клавиатуры и беспроводные сенсорные панели).**
- **6.** Выберите свое игровое устройство Alienware.
- **7.** Выберите пункт «**Drivers & downloads**» (Драйверы и загружаемые материалы).
- **8.** Прокрутите список вниз и раскройте пункт «**Alienware Control Center**».
- **9.** Нажмите кнопку «**Download**» (Загрузка).
- **10.** Сохраните файл.
- **11.** По окончании загрузки откройте файл и следуйте указаниям на экране для установки приложения **Alienware Control Center**.

### <span id="page-11-0"></span>**Использование Alienware Control Center**

ПРИМЕЧАНИЕ. Некоторые функции будут впоследствии обновлены.

#### **Запуск приложения Alienware Control Center**

- **1.** Подключите периферийное устройство Alienware порту USB на компьютере.
- **2.** Дважды щелкните значок Alienware Control Center на рабочем столе, чтобы открыть приложение.

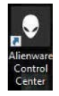

ПРИМЕЧАНИЕ. Если устройство не подключено, отобразится запрос на подключение периферийного устройства Alienware.

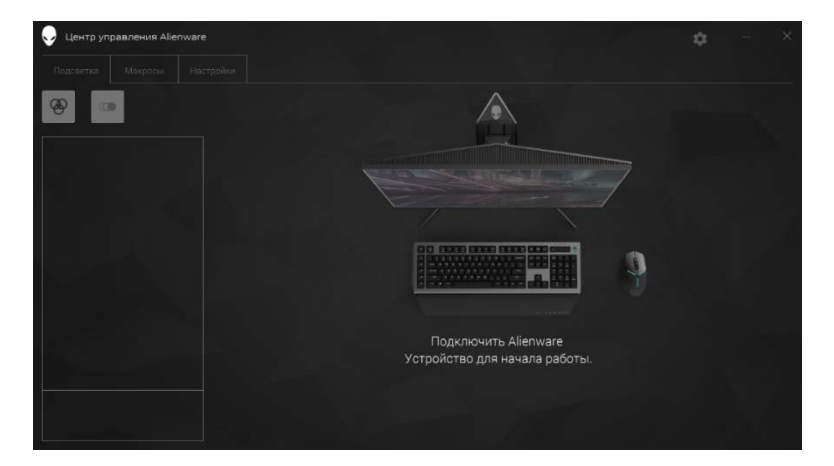

### <span id="page-12-0"></span>**Настройка подсветки**

Вкладка «**Lighting**» (Подсветка) позволяет настроить эффекты подсветки на игровом устройстве Alienware.

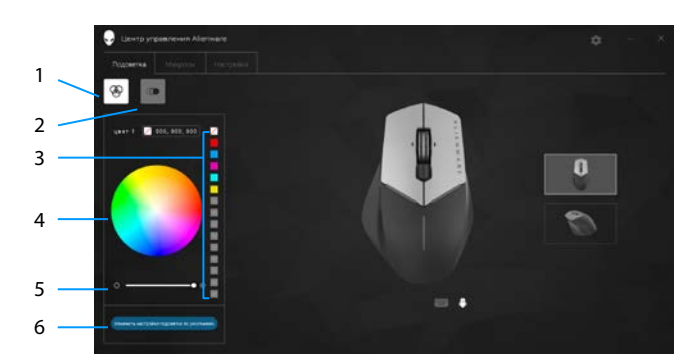

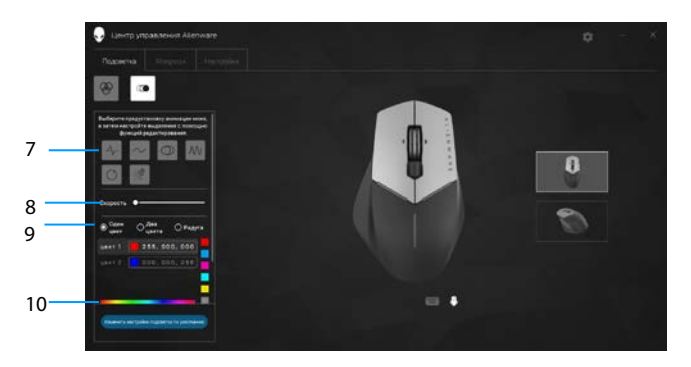

- Кнопка постоянной подсветки
- Предустановленный цвет
- Регулятор интенсивности
- Предустановленная анимация
- Переключатели цветов 10 Цветовая шкала
- Кнопка анимации
- Цветовой круг
- Кнопка «Update Lighting» (Обновить предустановку подсветки)
- Регулятор «Tempo» (Темп)
	-

#### **Постоянная подсветка**

Можно настроить устройство Alienware на режим постоянной подсветки.

- **1.** Нажмите кнопку постоянной подсветки.
- **2.** Щелкните цветовой круг для выбора цвета.
	- ПРИМЕЧАНИЕ. Можно добавить предустановленный цвет, выбрав его на цветовом круге и перетащив в область предустановок.
- **3.** Перемещайте регулятор интенсивности вправо или влево для увеличения или уменьшения интенсивности цвета.
- **4.** Нажмите кнопку «**Update Lighting Preset**» (Обновить предустановку подсветки) для сохранения выбранных настроек.

#### **Анимация**

Можно настроить устройство Alienware на режим анимированной подсветки.

- **1.** Нажмите кнопку анимации.
- **2.** Щелкните одну из предустановок анимации, чтобы выбрать ее.
- **3.** Перемещайте регулятор темпа вправо или влево для увеличения или уменьшения скорости анимации.
- **4.** Щелкните один из переключателей цветов, чтобы выбрать его.
	- ПРИМЕЧАНИЕ. Выберите переключатель «**One color**» (Один цвет), «**Two color**» (Два цвета) или «**Rainbow**» (Радуга). При выборе двух цветов щелкните пункт «**Color 1**» (Цвет 1) и выберите цвет из цветовой шкалы. Выполните ту же процедуру для изменения цвета «**Color 2**» (Цвет 2).

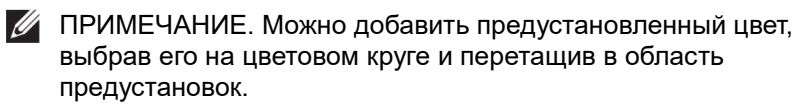

- **5.** С помощью регулятора установите интенсивность цвета. Перемещайте регулятор вправо для увеличения интенсивности и влево для уменьшения.
- **6.** Нажмите кнопку «**Update Lighting Preset**» (Обновить предустановку подсветки) для сохранения выбранных настроек.

### <span id="page-14-0"></span>**Настройка макросов**

Вкладка «**Macros**» (Макросы) позволяет загружать, удалять и создавать новые макросы для игрового устройства Alienware и назначать их кнопкам игрового устройства.

Макрос — это последовательность нажатий клавиш и щелчков мыши, которую можно записать и сохранить. Эти нажатия клавиш и щелчки мыши можно воспроизвести, нажав кнопку макроса.

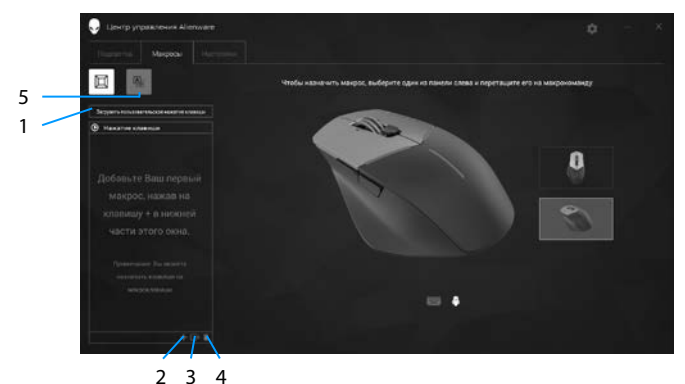

- 
- 
- 
- 5 Вызов окна назначения кнопок
- 1 Импорт макроса 2 Добавление макроса
- 3 Экспорт макроса 4 Удаление макроса

#### **Создание макроса**

1. Нажмите кнопку «Add macro» (Добавить макрос) **в нижней части** окна.

Появится пункт **[NEW MACRO]** (Новый макрос).

**2.** Наведите указатель мыши на новый макрос и нажмите кнопку

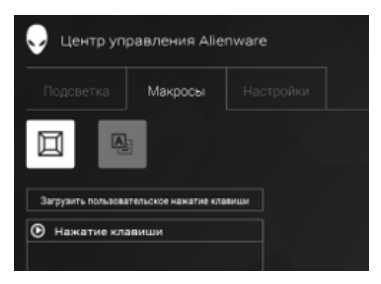

**3.** Выполните последовательность нажатий клавиш или щелчков мышью, которые вы хотите включить в свой макрос.

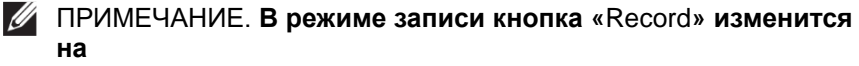

- **4. Нажмите кнопку «**Stop» (Стоп), когда жесты завершены.
	- ПРИМЕЧАНИЕ. Чтобы переименовать новый макрос, дважды щелкните пункт **[NEW MACRO]** (Новый макрос) и введите новое название, когда отобразится мигающий курсор.
- **5.** Чтобы сохранить макрос, перетащите его на изображение кнопки макроса на экране.

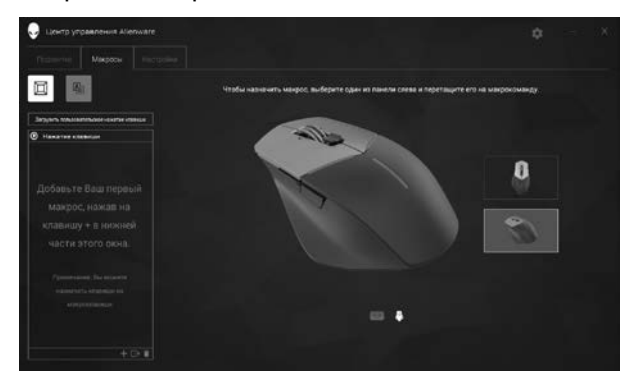

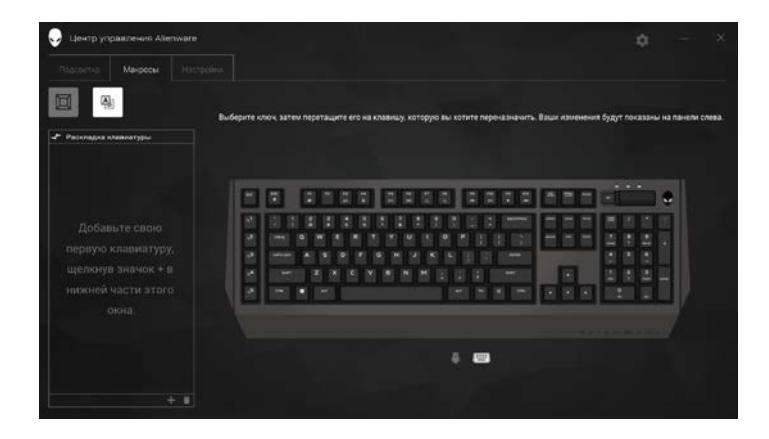

**6.** Для запуска макроса нажмите соответствующую кнопку мыши или клавишу макроса.

### **Импорт макроса**

Ниже приведена процедура импорта макроса.

- **1.** Нажмите кнопку «**Load a custom keystroke**» (Загрузить пользовательский макрос). Откроется окно «Import Macro» (Импорт макроса).
- **2.** Перейдите в папку с сохраненным макросом.
- **3.** Щелкните файл макроса и нажмите кнопку «Open» (Открыть). Импортированный макрос отобразится на экране.

### **Экспорт макроса**

Ниже приведена процедура экспорта макроса.

- **1.** Перетащите макрос, который требуется экспортировать.
- **2.** Отпустите его на кнопку «Export macro» (Экспорт макроса) . Откроется окно «**Export Macro**» (Экспорт макроса).
- **3.** Перейдите в папку, в которую необходимо сохранить макрос.
- **4.** Введите имя файла макроса и нажмите кнопку «**Save**» (Сохранить).

#### **Удаление макроса**

Перетащите макрос, который требуется удалить, на кнопку «Delete macro» (Удалить макрос) . Макрос будет удален.

#### **Назначение клавиш**

- ПРИМЕЧАНИЕ. Эта функция доступна только для игровых мышей Alienware Advanced AW558 и Alienware Elite AW958.
- **1.** Выберите пункт «**Switch primary and secondary buttons**» (Переключить основные и второстепенные кнопки) для переключения функций кнопок мыши.
- **2.** В списке выберите функцию или игру. Отобразится соответствующий жест для выбранной кнопки.
- **3.** Перетащите выбранный жест на изображение кнопки на экране.

### **Настройка параметров**

Вкладка «**Settings**» (Настройка) позволяет настроить основные параметры и параметры DPI игрового устройства Alienware.

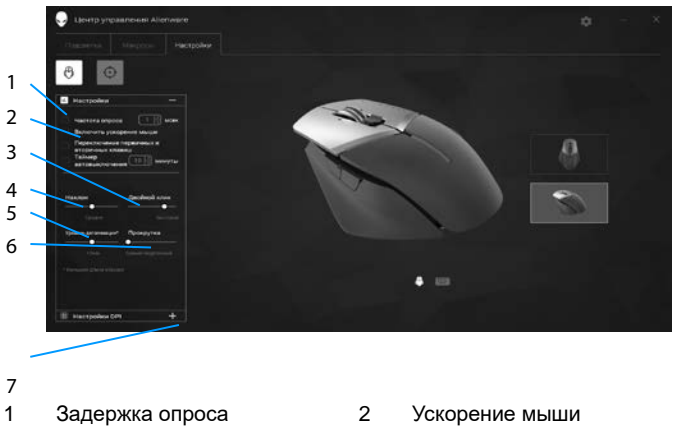

- 
- 5 Регулятор расстояния подъема (LOD) (только для модели AW958)
- 7 Настройки DPI
- 3 Регулятор наклона 4 Регулятор двойного щелчка
	- 6 Регулятор прокрутки
- Установите или снимите флажок «**Polling rate delay**» (Задержка опроса). С помощью кнопок со стрелками увеличьте или уменьшите значение.
- Установите или снимите флажок «**Enable mouse accelation**» (Включить ускорение мыши).
- С помощью регулятора «**Tilt**» (Наклон) выберите скорость наклона. Перемещайте регулятор вправо или влево для увеличения или уменьшения скорости.
- С помощью регулятора «**Double Click**» (Двойной щелчок) выберите скорость двойного щелчка. Перемещайте регулятор вправо или влево для увеличения или уменьшения скорости.
- С помощью регулятора «**LOD**» (Расстояние подъема) выберите расстояние. Перемещайте регулятор вправо или влево для увеличения или уменьшения скорости.
- Переместите регулятор «**Scroll**» (Прокрутка) для изменения скорости. Перемещайте регулятор вправо или влево для увеличения или уменьшения скорости.
- Нажмите кнопку  $\blacksquare$ , чтобы открыть настройки разрешения (DPI). вверх или вниз для увеличения или уменьшения разрешения.

# <span id="page-19-0"></span>**Диагностика и устранение неполадок**

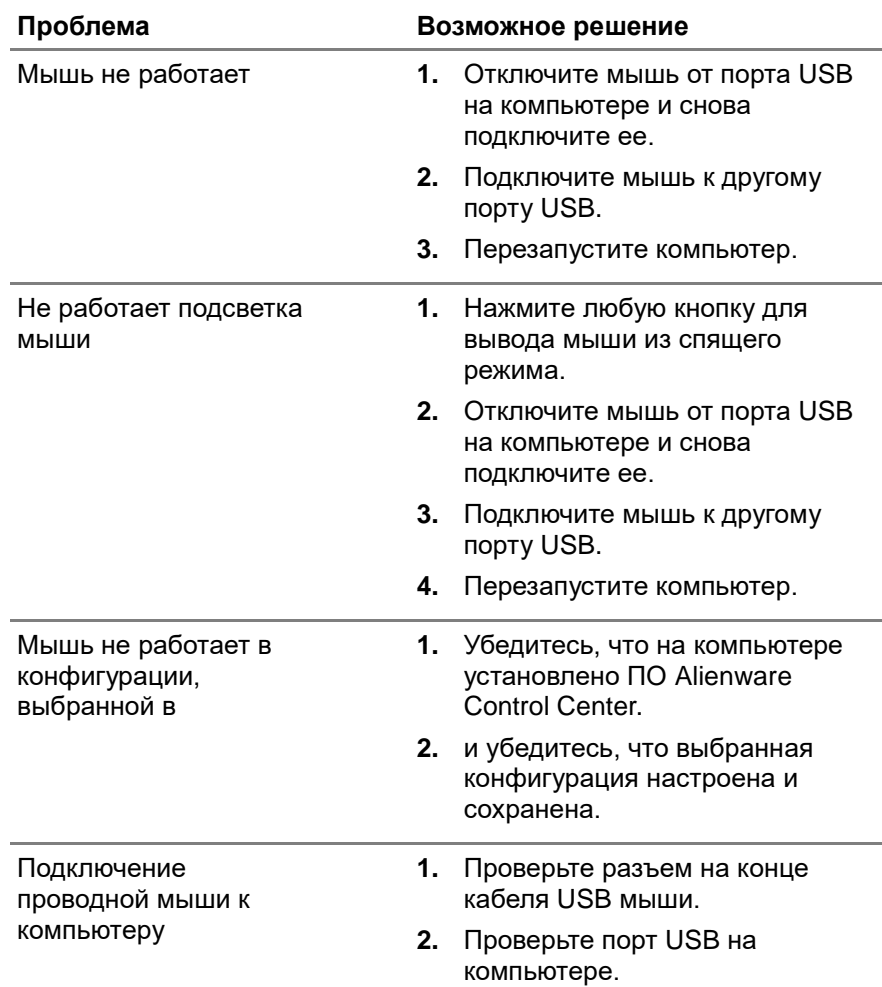

Устранение проблем с курсором

- **1.** Заново подсоедините кабель USB проводной мыши к порту USB.
- **2.** Убедитесь в отсутствии загрязнений оптики в нижней части мыши.
- **3.** Убедитесь, что на используемой поверхности имеется достаточно контрастный рисунок, чтобы мышь могла определить направление перемещения (лучше использовать коврик для мыши, поскольку мышь оценивает перемещение по отражениям; однородная поверхность затрудняет
- **4.** Попробуйте подключить проводную мышь USB к другому порту USB на компьютере. Может отобразится уведомление об установке драйверов; в таком случае перед использованием мыши дождитесь сообщения о том, что драйверы установлены.
- **5.** Если возможно, попробуйте использовать другую проводную мышь для USB. Может отобразится уведомление об установке драйверов; в таком случае перед использованием мыши дождитесь сообщения о том, что драйверы установлены.
- **6.** Сохраните данные, закройте открытые программы и перезапустите компьютер. При отсутствии другой мыши или сенсорной панели, возможно, потребуется удерживать кнопку питания в течение 15 секунд для выключения компьютера; при этом

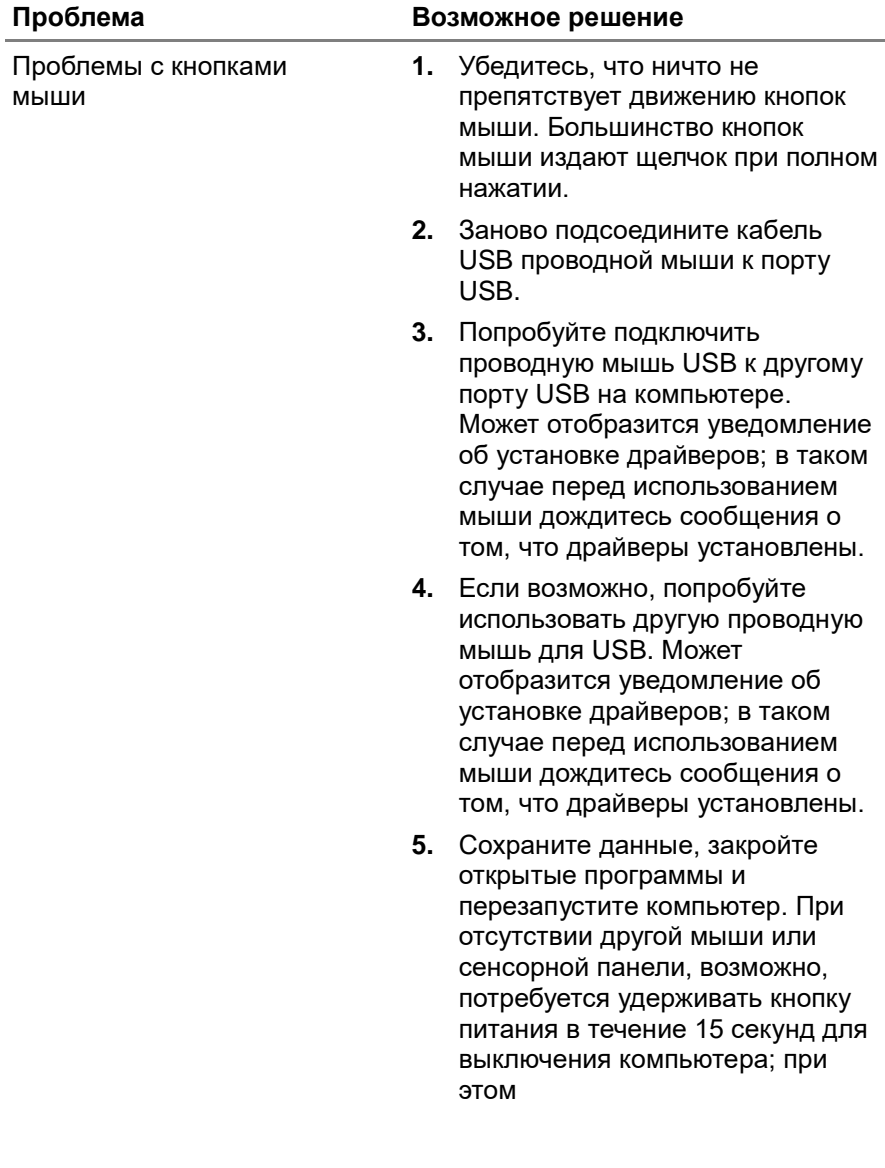

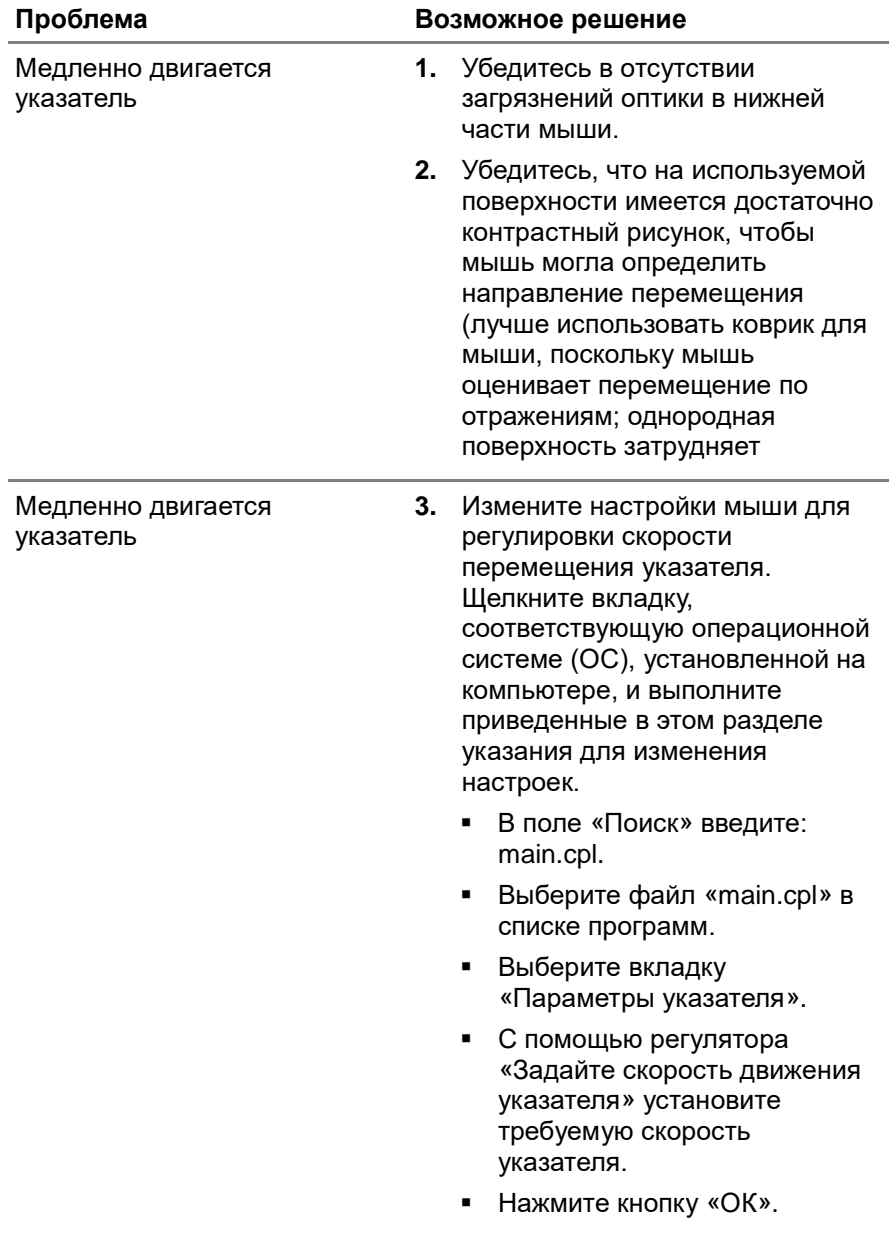